第 5 课 图文并茂——标签框和命令按钮 任务导航

"构建和谐社会,创造美好未来" 承载着我们的共同理想,是我们每个人的义务。 本课我们将以图文并茂的方式,使用命令按钮、标签框和图像框来制作一个如图 5.1 所示 的浏览图片的电子屏幕。

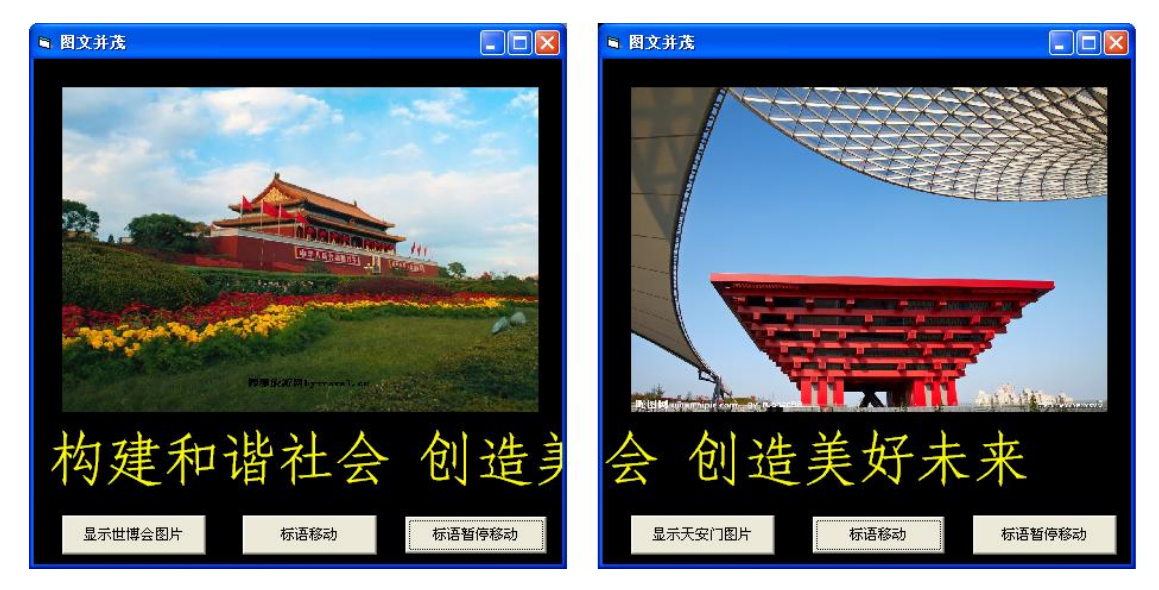

5.1 图文并茂的电子屏幕

Follow Me

1. 制作字幕显示屏

任务分析

运行程序后单击命令按钮,在窗体内显示"构建和谐社会,创建美好未来",如图 5.2 所示。

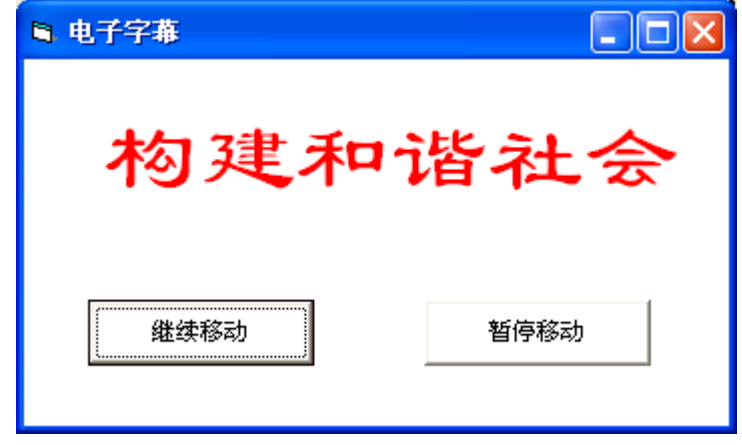

5.2 电子字幕显示屏

(1)设计用户界面

步骤 1: 在窗体上设置添加标签框 Label1, 如图 5.3 所示。

| $\overline{\mathbf{x}}$ | <b>N</b> . Form1                                                                                           |
|-------------------------|----------------------------------------------------------------------------------------------------|
| General                 | $\mathbf{r}$<br>$\cdot$ $\cdot$                                                                            |
| 띃                       | .<br>$\cdot$ $\cdot$<br>$\cdot$ $\cdot$<br>$\bullet$<br>$\cdot$<br>. Label1<br>$\cdot$ $\cdot$<br>$\cdots$ |
| <del>a⊍</del>           | $\cdots$<br>$\bullet$                                                                                      |
| $-254-$                 | . .<br>. .<br>$\cdots$<br>$\cdot$                                                                          |
| G                       | $\mathbf{r}$<br>$\mathbf{r}$<br>$\sim$<br>$\bullet$<br>$\blacksquare$<br>$\bullet$<br>$\sim$<br>$\bullet$  |
|                         | $\bullet$<br>$\sim$<br>$\cdot$<br>$\mathbf{r}$                                                             |
| $\left  \cdot \right $  | $\bullet$<br>$\cdot$ $\cdot$<br>$\sim$<br>$\cdot$ $\cdot$                                                  |

5.3 添加标签框

步骤 2: 将标签框的标识属性 Caption 的属性值设置为"构建和谐社会,创建美好未来", 如图 5.4 所示。

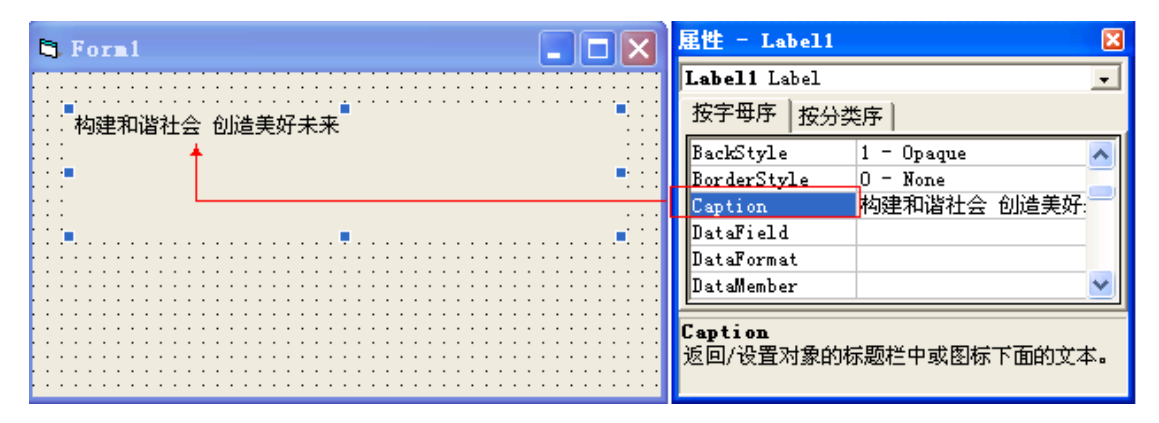

## 5.4 设置标签框的标识

步骤 3: 在窗体上设置命令按钮 Command1 和 Command2, 如图 5.5 所示。

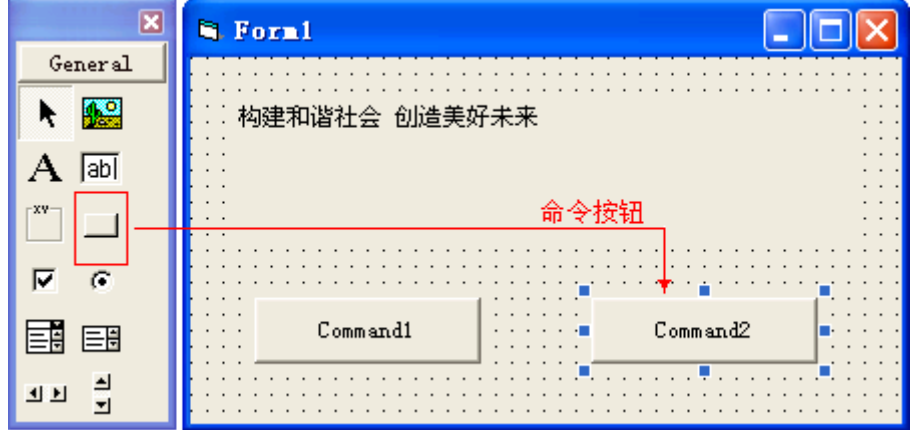

5.5 添加命令按钮

步骤 4: 并将命令按钮 Command1 和 Command2 的标识属性 Caption 分别设置为"移动显示" 和"退出",如图 5.6 所示

| <b>B</b> . Form1                                                                                                    | 屈性 - Command2                           |  |  |
|----------------------------------------------------------------------------------------------------|-----------------------------------------|--|--|
|                                                                                                    | Command2 CommandButton                  |  |  |
| $\cdot$ $\cdot$ $\cdot$<br>构建和谐社会 创造美好未来<br>.                                                                                                    | 字母序<br>按分类序                             |  |  |
| $\cdot$ $\cdot$<br>$\cdot$ $\cdot$ $\cdot$<br>.<br>$\cdot$ $\cdot$                                                                                       | Command2                                |  |  |
| $\cdot$ $\cdot$<br>$\cdot$ $\cdot$<br>$\cdot$ $\cdot$ $\cdot$<br>$\cdot$ $\cdot$                                                                         | - 3D<br>'Appearance'                    |  |  |
| $\cdots$<br>$\cdot$ $\cdot$<br>$\cdot$ $\cdot$ $\cdot$<br>$\cdot$ $\cdot$                                                                                | <b>&amp;H8000000F&amp;</b><br>BackColor |  |  |
| $\cdot$ $\cdot$<br>$\cdot$ $\cdot$ $\cdot$<br>.                                                                                                    | False<br>Cancel                         |  |  |
| $\cdot$ $\cdot$                                                                                                    | 退出<br>Jaption                           |  |  |
| .<br>. <sup>.</sup><br>.                                                                                                    | CausesValidation True                   |  |  |
| $\cdot$ $\cdot$ $\cdot$<br>.<br>.<br>退出<br>Command1<br>.<br>$\cdot$ $\cdot$ $\cdot$ $\cdot$<br>$\cdots$<br>.<br>$\cdots$<br>.<br>$\cdot$ $\cdot$ $\cdot$ | Caption<br>返回/设置对象的标题栏中或图标下面的           |  |  |

5.6 设置命令按钮标识

步骤 5:添加计时器 Timer1。

(2)设置对象属性

根据表 5.1 所示,继续完成属性的设置。

表 5.1 属性设置表

| 对象                  | 属性名       | 属性值         | 属性说明    |
|---------------------|-----------|-------------|---------|
| Form1 (窗体)          | Caption   | 和谐社会        | 窗体的标识   |
|                     | BackColor | 白色          | 背景颜色    |
| Labe11(标签框)         | Caption   | 玛丽图片        | 标签框的标识  |
|                     | BackColor | 白色          | 背景颜色    |
|                     | ForeColor | 红色          | 字的颜色    |
|                     | Font      | 隶书、28号字     | 字体、字号设置 |
| Command1<br>(命令按钮1) | Caption   | 移动          | 命令按钮的标识 |
|                     | Style     | 1-Graphical | 图形背景    |
|                     | BackColor | 白色          | 背景颜色    |
| Command2<br>(命令按钮2) | Caption   | 移动          | 命令按钮的标识 |
|                     | Style     | 1-Graphical | 图形背景    |
|                     | BackColor | 白色          | 背景颜色    |
| Timer1(计时器)         | Enabled   | False       | 计时器不可用  |
|                     | Interval  | 200         | 计时间隔    |

智多星

- 1. 标签框(Label):可用于显示文字信息。
- 2. 命令按钮(CommandButton):

 命令按钮的相应事件被触发后,将执行该事件过程指定的操作,以实现相应的功能。 3. 常用属性

 Name:名称属性。 Caption:标识属性 Font:设置字体字号的属性 BackColor:设置背景颜色的属性 ForeColor:设置文字颜色的属性

4. "名称"属性与"Caption"属性:

"名称"和"Caption"是一个对象的两个不同的属性,所有的对象都有"名称"属性,而 有些对象却没有"Caption"属性。

 "名称"属性是对象的标识名,在程序中被引用,不显示在窗体上。 "Caption"属性是对象在窗体中显示出的文本内容。 二者值可以完全不同,只是默认值相同。

(3)编写事件过程代码

```
 Rem 字幕移动
         Private Sub Command1_Click()
            Timer1.Enabled = True '计时器可用
         End Sub
         Rem 字幕暂停移动
         Private Sub Command2_Click()
            Timer1.Enabled = False '计时器不可用
         End Sub
         Rem 从右向左移动的电子字幕
         Private Sub Timer1 Timer()
           If Labell. Left \leq -Labell. Width Then
             Labell. Left = Form1. Width
            Else
             Label1. Left = Label1. Left - 200 End If
         End Sub
(4)保存、运行并调试程序
  以文件名"字幕显示屏"保存窗体文件和工程文件到"\第2单元\5 图文并茂"的文件夹
```
中。

```
2. 制作图像显示屏
```
任务分析:

任务要求程序执行后通过单击一个命令按钮来轮换显示一个图像框中的两张图片,如图 5.7 所示。

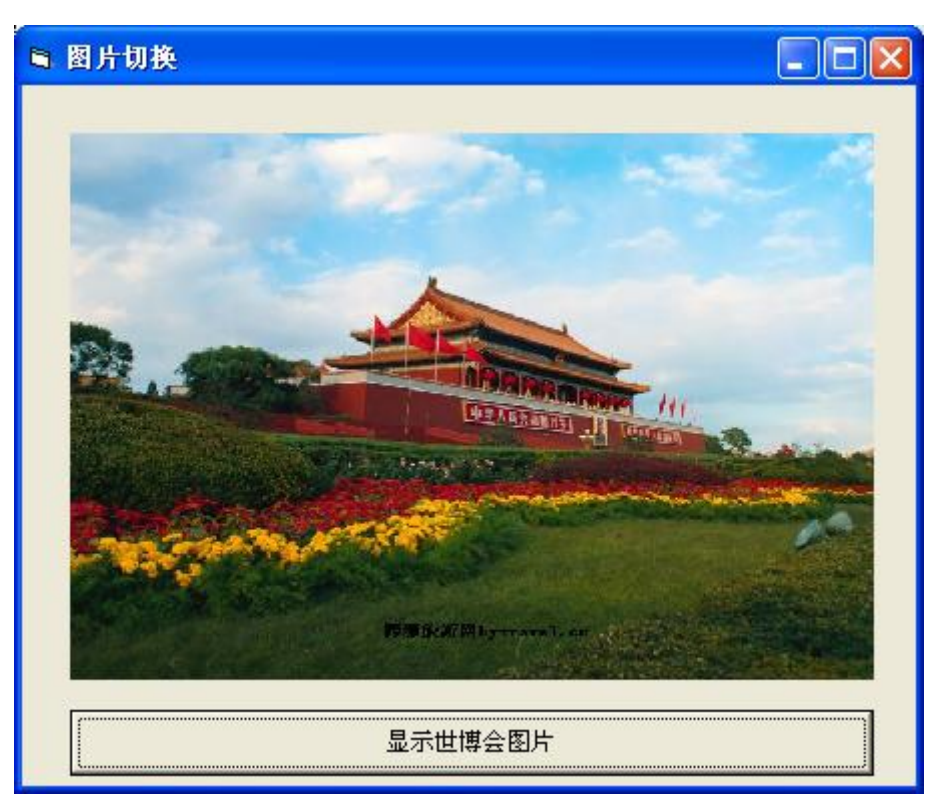

5.7 图片切换

素材准备: 将图片"天安门. jpg"和 "世博会. jpg"存放于文件夹"\第2单元\5 图文并 茂"的文件夹中。

(1)设计用户界面

步骤 1: 在窗体上添加图像框 Image1。

步骤 2: 在窗体上添加命令按钮 Cammand1, 如图 5.7 所示。

(2)设置对象属性

按照表 5-2 设置属性。

表 5-2 属性设置表

| 对象                  | 属性名     | 属性值      | 属性说明    |
|---------------------|---------|----------|---------|
| Form1 (窗体 1)        | Caption | 图片切换     | 窗体的标识   |
| Image1              | Picture | 天安门. jpg | 导入天安门图片 |
| (图像框 1)             | Stretch | True     | 图随框变    |
| Command1<br>(命令按钮1) | Caption | 切换图片按钮   | 命令按钮的标识 |

(3)编写事件过程代码

Rem 切换图片 Private Sub Command1\_Click() Static b As Boolean  $b = Not (b)$  If b Then Image1.Picture = LoadPicture("天安门.jpg") '调入天安门图片 Command1.Caption = "显示世博会图片" '命令按钮 1 的标识 Else

```
 Image1.Picture = LoadPicture("世博会.jpg") '调入世博会图片
    Command1. Caption = "显示天安门图片" 。 简令按钮 1 的标识
    End If
End Sub
```
智多星

- LoadPicture()函数 功能:把指定的图形文件调入内存。 格式:LoadPicture("图形文件路径")
- 装载图形语句的一般形式: [对象.] Picture = LoadPicture("图形文件路径") 例如以上程序中的语句: Image1.Picture = LoadPicture("天安门.jpg") 为图像框 Image1 导入了名为 "天安门.jpg" 的图片。
- 如果 LoadPicture()括号中为空, 将清除对象中的图片。

 在上面的程序中用到了变量 b,并对变量 b 的类型定义为 Boolean 型(布尔型),布尔型变 量的取值为 True 或 False,其默认值为 True。

智多星

变量:变量是存放数据的地方,给变量命名的时候要注意以下规则:

- 变量名应由首字符为字母的字母或数字组成
- 变量名不能是 VB 的专用词

一般地,一个变量在存放数据前如果不对其类型进行定义,系统默认该变量为变体型,变 体型变量的类型会有核数据的类型而变化。因此为了避免这种变化造成的混乱,最好先定 义变量的类型再使用。

例如:

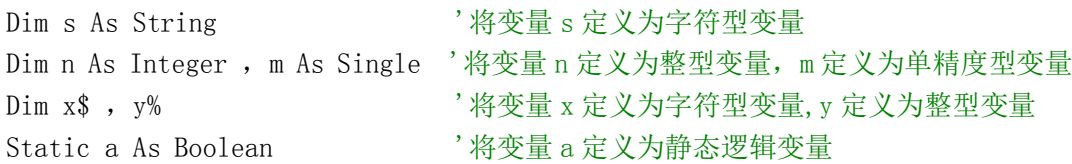

常用变量类型如表 5-3

变量类型 | 类型名 | 类型符 | 存放的数据 | 数据的取值范围 基本整型变量 | Integer | % | 整型数据 | -32768~+32767 的整数 长整型变量 | Long | & | 长整型数据 | -2147483648~+2147483647 单精度实型变量 | Single | | | 单精度数据 | -3.402823E38~3.402823E38 双精度实型变量 | Double | # | 双精度数据 | −1.79769313486232E308~1.79769313486232E308 字符型变量  $\overline{\phantom{a}}$  String |  $\overline{\phantom{a}}$  \$ | 字符型数据 | 最大长度为 64K 逻辑型变量 Boolean ? 逻辑型数据 True/False

表 5-3 常用变量类型表

在各事件过程的最前面(通用位置)用 Dim 定义的变量为窗体级变量,其作用范围是本窗 体; 在过程中用 Dim 定义的变量为过程变量, 其作用范围仅为本过程。

在某事件过程中用 Dim 定义的变量是局部变量,只作用于本事件过程中,定义的变量的值

在下一次事件过程触发时被释放掉。用 Static 定义的变量为静态变量,静态变量在过程中被定 义,并且作用于本事件过程中,静态变量的特点是本次变量的值,在下一次事件过程被触发时依 然保留

DIY

运行下面的程序,多次单击窗体,观察运行结果,体会静态变量数据存储的规律。

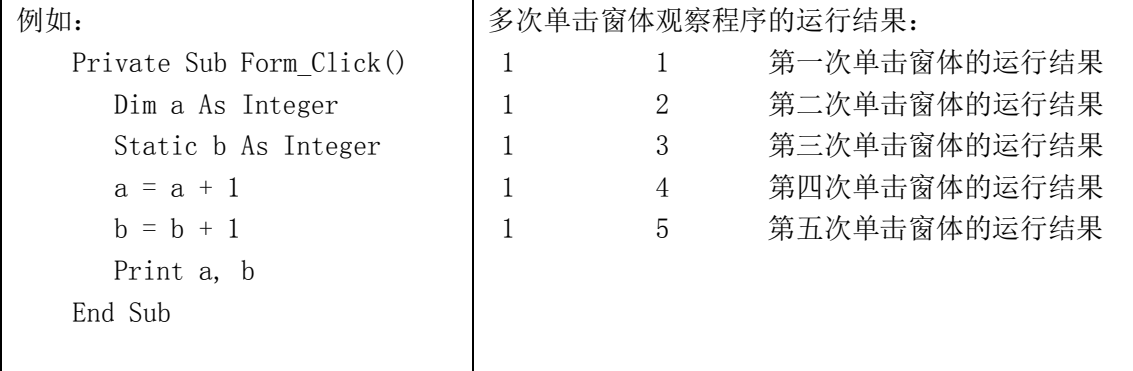

(4)保存、运行程序

将工程 1 和窗体文件分别以 "图片切换. vbp" 和 "图片切换. frm" 另存于 "\第 2 单元\5 图 文并茂"的文件夹中。(注:工程文件、窗体文件与程序中使用的图片存在同一文件夹中)

(5)调试程序

程序运行时,如果错误提示如图 5.8 所示,则表明系统自动检查到了代码中的错误,并给 出了提示信息。单击"调试"按钮,返回到代码窗口中系统提示的出错位置。请按信息提示修 改程序。

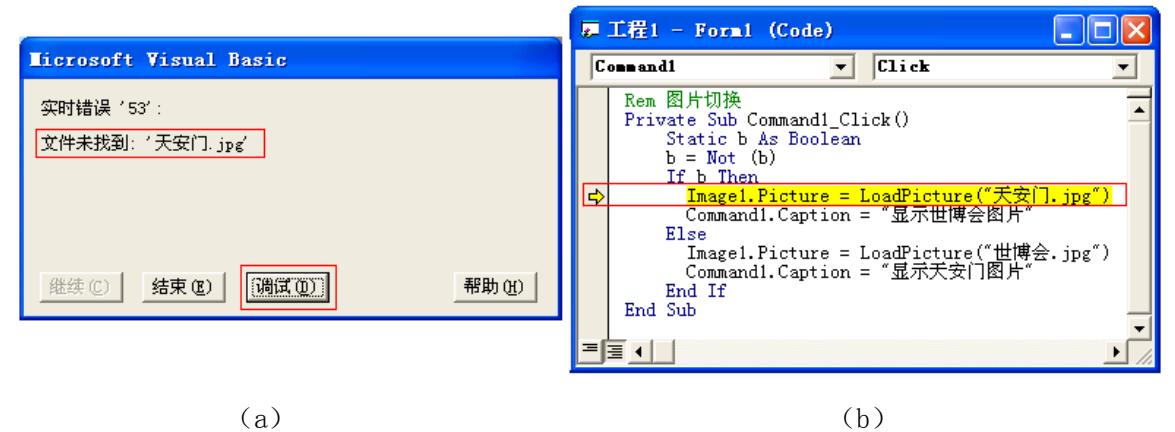

图 5.8 调试程序

知识着陆

- 1. 命令按钮是 VB 程序的常用控件,在命令按钮的鼠标单击实践过程中编写代码,运行 程序后单击该命令按钮可以实现相应的功能。
- 2. 在程序中可以定义变量的类型,在实件过程中用 Dim 定义的变量,其作用范围是本事 件过程,在通用位置(各事件过程前)用 Dim 定义的变量为窗体变量,其作用范围是 本窗体,在事件过程中用 Static 定义的变量为静态变量,静态变量在本事件过程执 行结束时,静态变量的值不会被释放掉,在下一次事件过程被触发时该变量的值依然 保留,可以使用

视野拓展

文件的路径

日常生活中的路径很重要,例如我们要到同学家去玩,要事先知道同学家在什么地方,怎 样走,这是同学家的路径。

电脑中的路径,也是类似的。电脑中文件的路径就是找到文件的途径,是由一个或多个目 录名称和一个文件名称组成的列表, 在 Windows 操作系统中名称之间以反斜杠\分隔。文件的 路径分为绝对路径和相对路径。

文件的绝对路径是指文件在硬盘上的真正路径。从该文件所在的磁盘根目录开始直到该文 件所在的目录为止的路线上的所有目录名都要写出。例如: 本课中用到的路径写为"d:\第 2 单元\5 图文并茂\天安门.jpg", 就是"天安门.jpg" 文件的绝对路径。

文件的相对路径是指由当前目录开始直到该文件所在的目录为止的途径。

在 VB 中"App.Path"可以得到工程文件所在的绝对路径。在本课中 LoadPicture()函数载 入图形文件的路径也可由"App.Path"与相对路径结合得到,这里的相对路径指的是"图形文 件"相对于"工程文件"的路径。

1. 在本课中如果图片文件"天安门.jpg"与工程文件"图文并茂.vbp"在同一文件夹 中, 为图像框载入图形文件时就可以使用"App.Path"与相对路径结合, 得到代码 如下:

ImgHuihui.Picture = LoadPicture(App.Path & "\天安门.jpg")

- 注意: ①这里的相对路径指的是"工程文件", 到"图形文件"的路径。 ②"App.Path"与相对路径之间用"&"符号相隔。 ③要先保存程序,再运行调试。
	- 2. 如果图形文件"天安门.jpg"存放在与工程文件"图文并茂.vbp"所在同一位置的 "图片素材"文件夹中,为图像框载入图形文件时可以使用"App.Path"与相对路 径结合,代码如下:
		- ImgHuihui.Picture = LoadPicture(App.Path & "\图片素材\天安门.jpg")
	- 3. 如果图形文件"天安门. jpg"存放在工程文件"图文并茂. vbp"所在位置的上一级 文件夹中,为图像框载入图形文件,代码如下:

ImgHuihui.Picture = LoadPicture(App.Path & "\..\天安门.jpg")

如果你的程序要与老师同学交流,需要从本机复制到其它计算机中或网络上,可以考虑 使用"App.Path"与相对路径结合的方式得到路径,使用相对路径可以为我们带来非常多的 便利。

创作天地

 1. 编程,用 8 个命令按钮分别控制标签框、图像框等操作对象,朝上、下、左、右、左上、 左下、右上、右下八个方向移动。

2.编程,通过命令按钮浏览搜集到的三张喜欢的图片。

3. 编程,将"电子字幕显示屏"与"图片显示屏"合为一个任务,运行后窗体如图 5.1 所示。